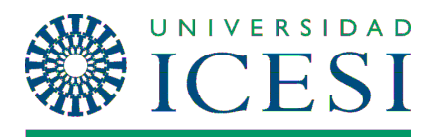

## **Rúbricas en Moodle**

## **Creación de rúbricas:**

Esta parte de la herramienta presenta una ventaja y es que cuando se crea una rúbrica, esta queda guardada y puede volverse a usar para diferentes actividades, por ejemplo, una actividad de la materia "X", presenta la siguiente distribución:

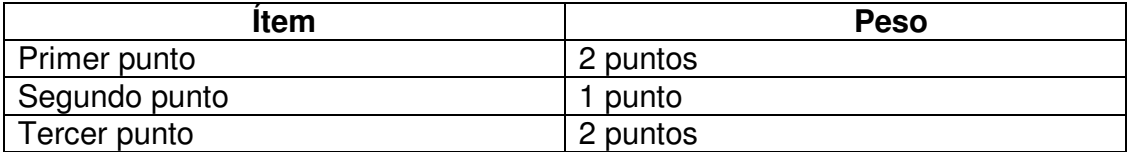

Para que esta información, a la hora de que el estudiante reciba la nota en Moodle, le aparezca, se debe realizar el siguiente procedimiento:

1. Crear una tarea de la misma manera que se ha venido haciendo. En el campo denominado "Seleccionar una rúbrica de calificación", el cual aparece debajo del campo descripción y encima del campo calificación:

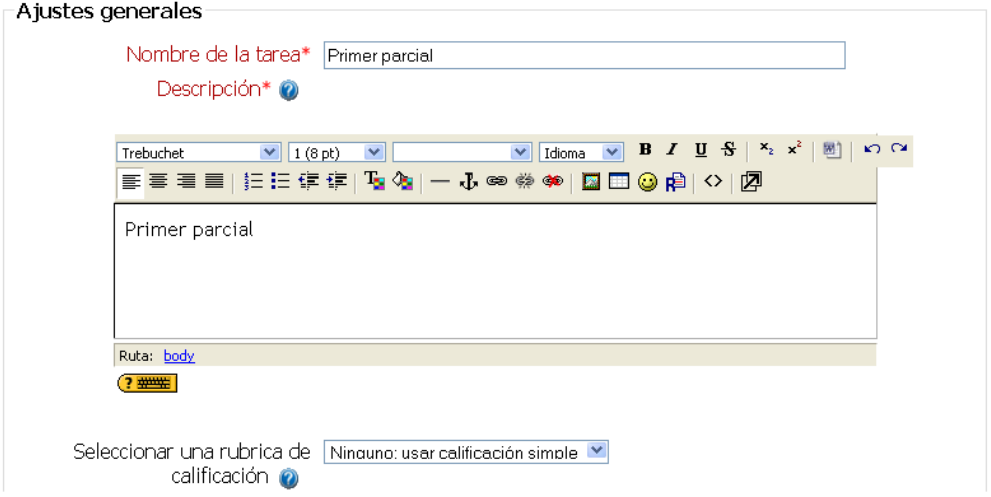

## **C**Agregando Tarea o

2. Por defecto en este campo aparece la opción "Ninguno: usar calificación simple", más se recomienda siempre usar "crear una nueva rúbrica", aunque también existe la posibilidad de usar las plantillas que se hayan publicado en toda la herramienta, en este caso se pueden cambiar y apropiarlos (sin que el original se afecte) pero se recomienda siempre

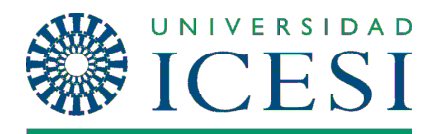

cambiarle el nombre (en la opción "Título de la rúbrica" colocando primero el código del curso).

3. Una vez se ha dado clic en "crear una nueva rúbrica" aparecerá la siguiente ventana:

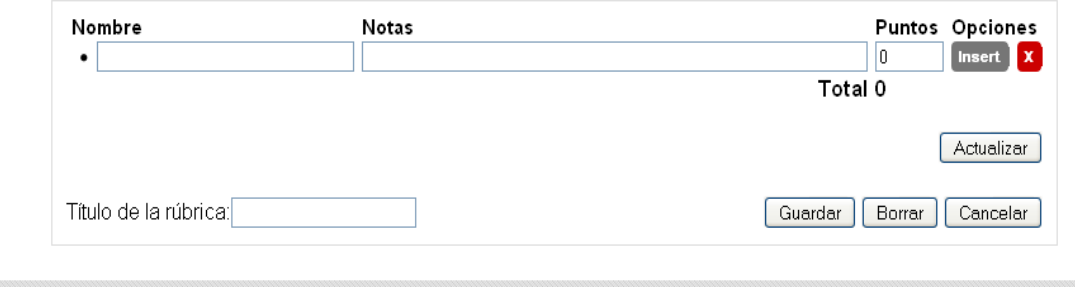

Aquí se deberá introducir el nombre del primer ítem (primer punto) y en el campo puntos lo que se incluirá es el peso respectivo, el campo de notas es una campo para introducir comentarios generales como tipos de preguntas o una breve descripción del ítem.

Luego se debe dar clic en "insert", seleccionar la opción "sibling below", para obtener así un nuevo campo. Cuando ya se hayan incluido todos los ítems y se le haya colocado titulo a la rúbrica (en el campo "Título de la rúbrica") como se muestra en la siguiente imagen:

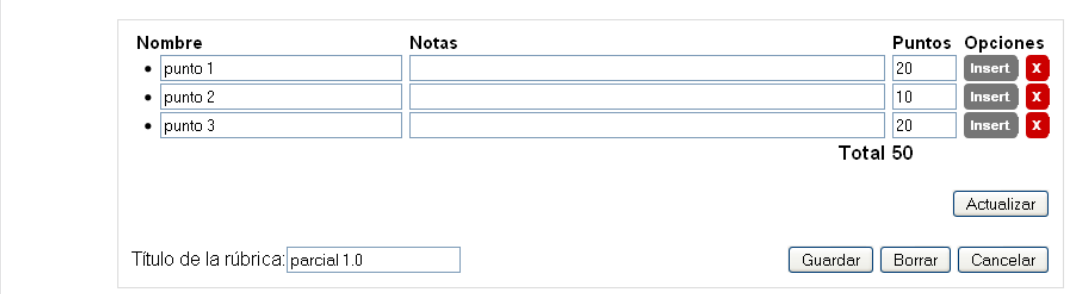

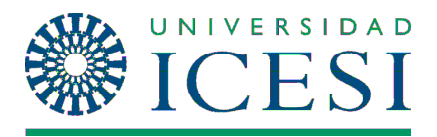

Se debe dar clic en el botón guardar. Cuando guardemos la tarea, ésta aparecerá de la siguiente manera:

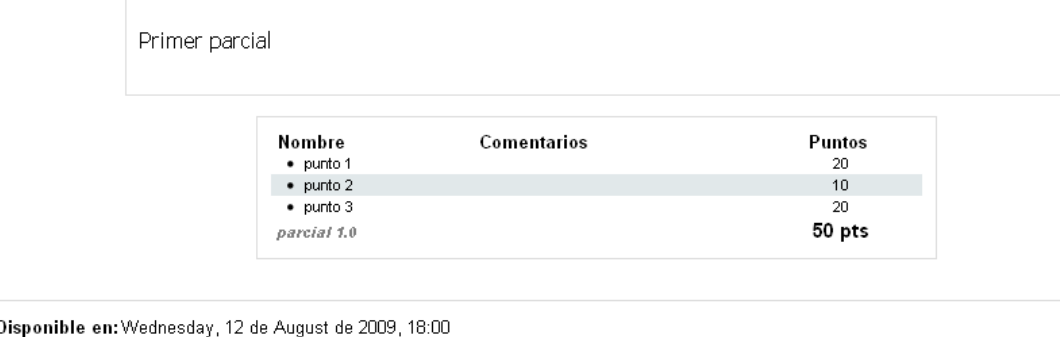

Fecha de entrega: Wednesday, 19 de August de 2009, 18:00

## **Para calificar:**

Cuando se haya seleccionado el estudiante a, calificar aparecerá la siguiente ventana:

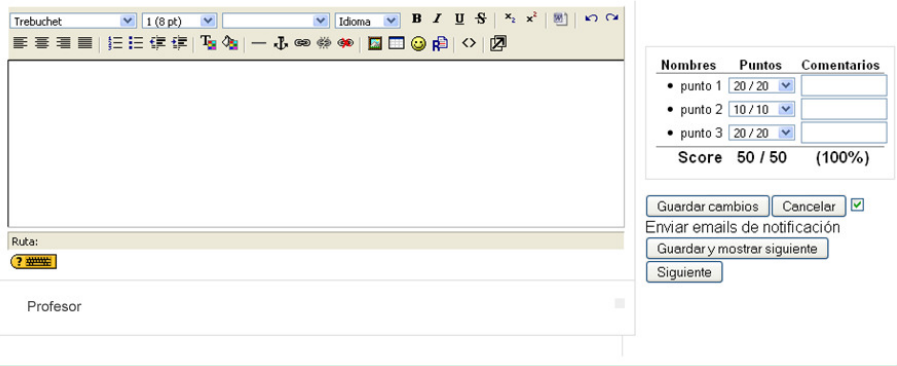

Aquí se deberá seleccionar en cada ítem su respectivo valor en puntos y al lado derecho se podrá escribir un breve comentario para el estudiante, por ejemplo:

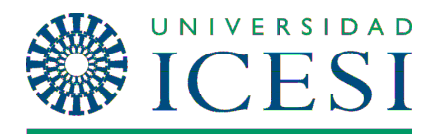

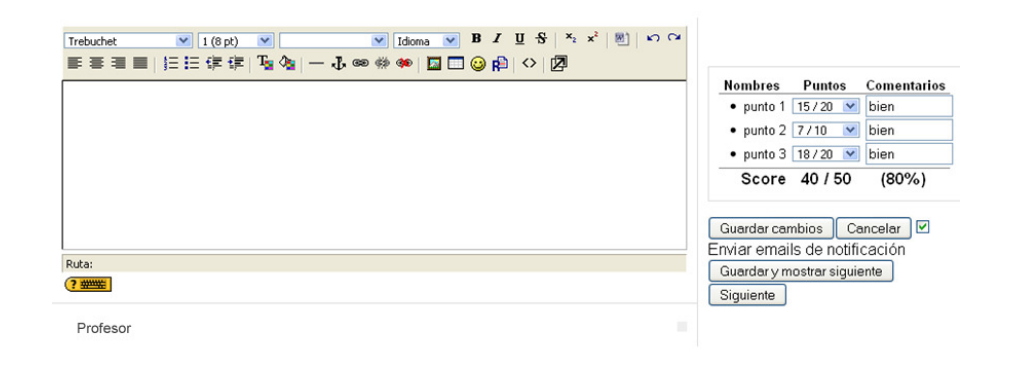

Se pasa a dar guardar cambios y la nota quedará automáticamente registrada. Esto es lo que el estudiante observará:

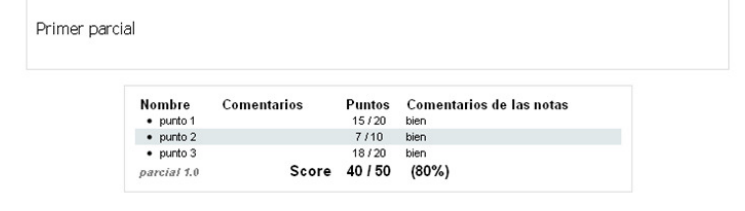

Disponible en: Wednesday, 12 de August de 2009, 18:00<br>Fecha de entrega: Wednesday, 19 de August de 2009, 18:00

**Comentarios del Profesor** 

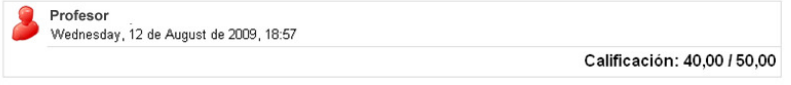

Subir un archivo (Tamaño máximo: 2Mb)